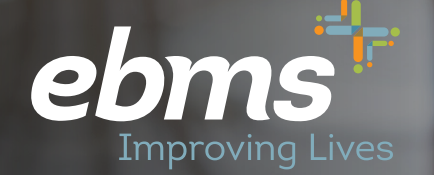

**Open Enrollment Guide for the Anchorage Education Association**

*The portal*

**Public Education Health Trust Members**

# **Isn't It About Time Something in Your Life Got Easier?**

We have important information about your EBMS benefit plan.

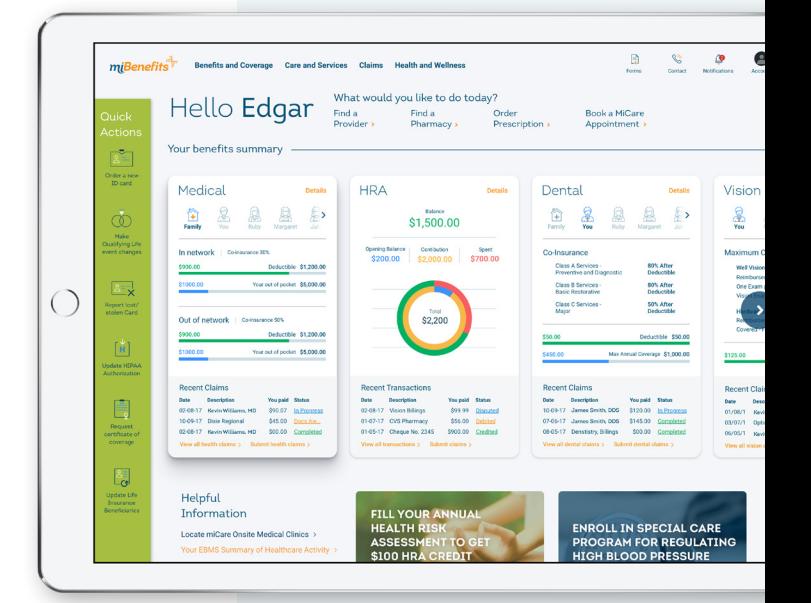

 $\begin{array}{cc} \mathcal{L}_{\text{max}} & \mathbf{0} \end{array}$ 

Hello Edgar

 $200.00$ 

## **Public Education Health Trust Members**

### **Fast, simple, and frustration-free!**

Our latest technology allows you easier access to your healthcare information.

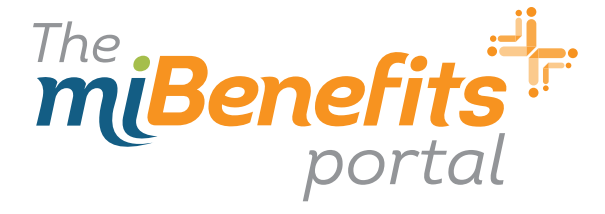

#### Step 1: Go to **ebms.com** and click **Login**

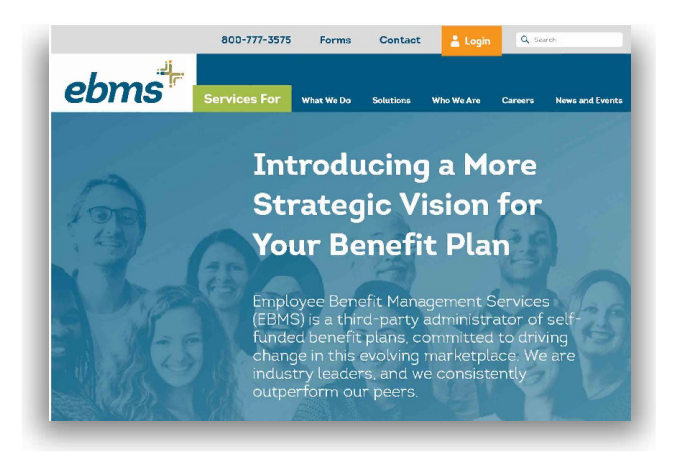

#### Step 3: Once you are logged in, select **Begin New Enrollment** on the left hand side of the screen.

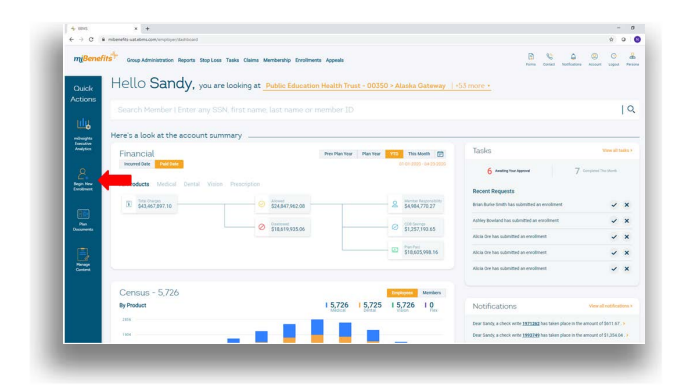

Step 2: Enter the Username and Password created during your registration process. Click **Sign In.**

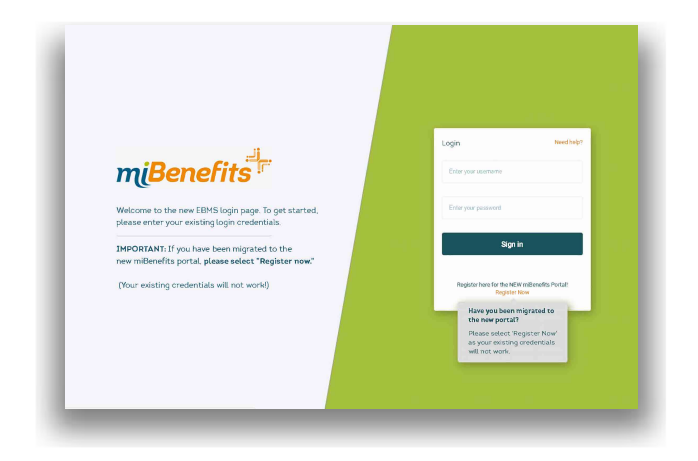

Step 4: You will receive this pop up window to select Anchorage Education Association.

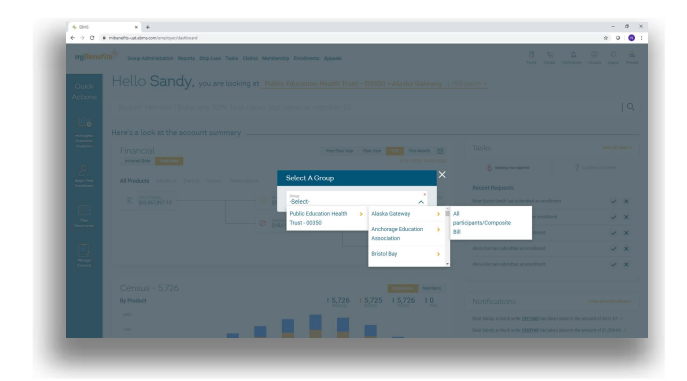

#### Step 5: Demographic Information

*This is where you will provide your Name, Date of Birth, Gender, SSN, etc. Fields with \* must be completed before selecting Next.*

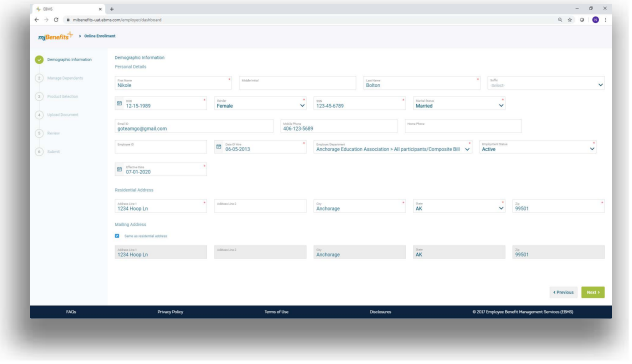

#### Step 7: Managing Dependents

*This screen will allow you to add your spouse and/or children onto your enrollment. If you do not have a dependent to enroll, select Next.*

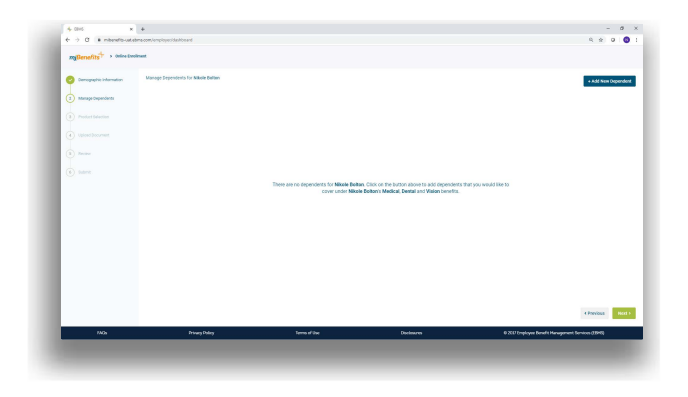

Step 9: Once you have selected Add, it will display a brief summary of your dependent's information. If you have additional dependents to add, click +Add New Dependent.

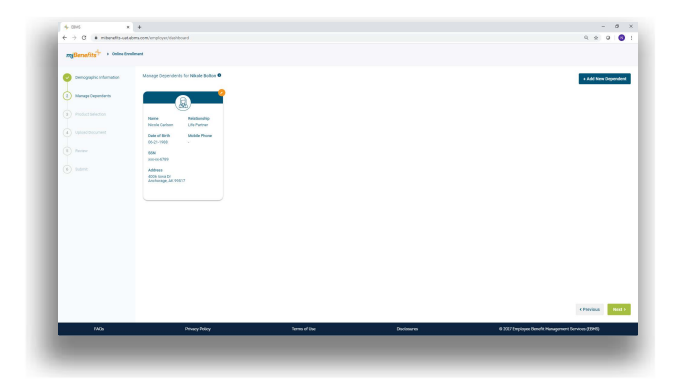

Step 6: After selecting **Next**, this pop up window will verify that the correct mailing address was entered.

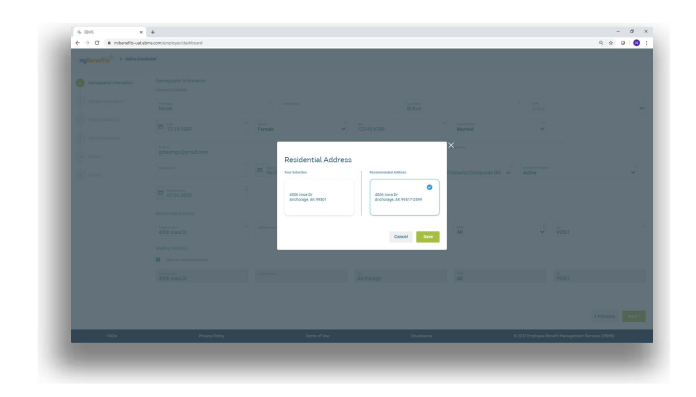

Step 8: If you have dependents to add, you will fill out the requirements as you did for your personal demographics and then select **Add**.

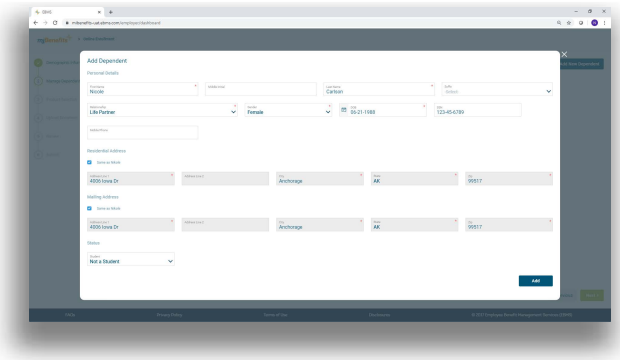

Step 10: Through this step, you will be able to select your medical plan election for yourself and your dependents. After you have chosen your selection click **Next**.

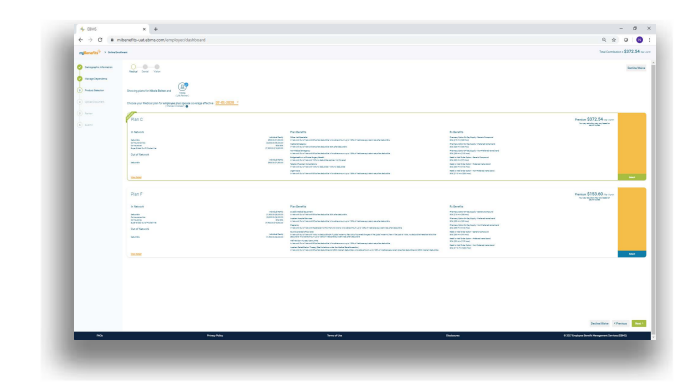

Step 11: Dental and Vision are pre-selected for you once your Medical Plan has been chosen. Select **Next** to continue*.*

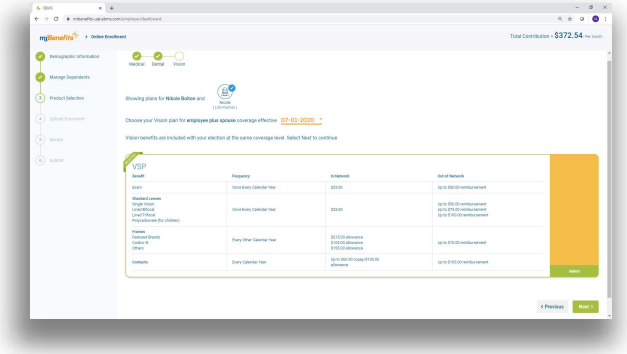

#### Step 13: Review

*This step will allow you to review the information entered. Be sure to double check Names, Date of Birth, SSN, Plan Benefits, etc. have been entered correctly for your enrollment.*

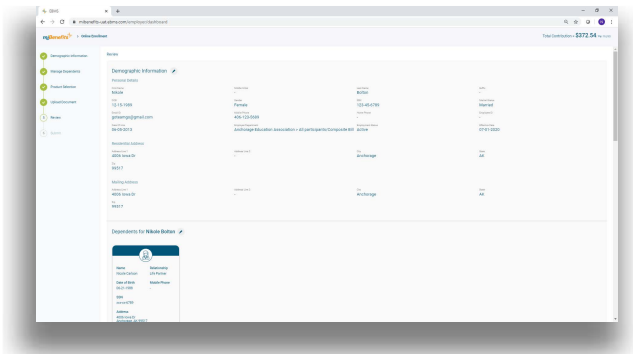

#### Step 12: Upload Document

*Here you will be able to upload any documentation required for your enrollment. For example, if you are newly enrolling a spouse or dependent, you will need to provide the marriage certificate or birth certificate. If you do not have documentation at this time, you will be able to select Next to continue. Please keep in mind, failure to submit this documentation will result in the requested change being denied,* 

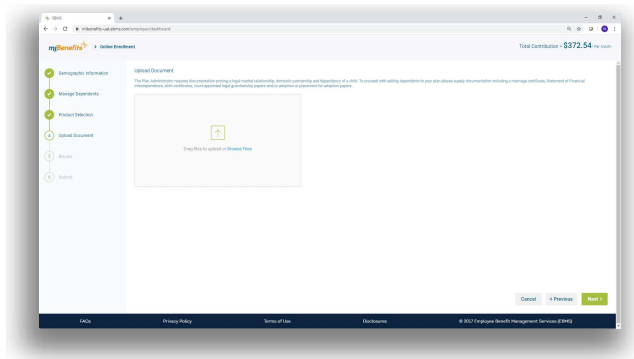

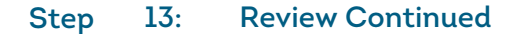

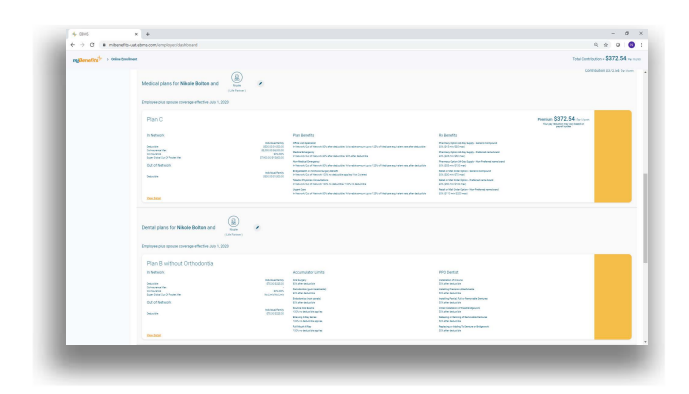

**Also Available for Apple and Android** 

Download now!

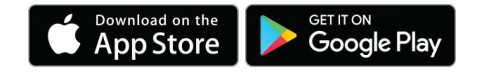

Step 14: Once you have confirmed the data entered and that everything is correct, select **Download**.

Step 15: The download option will provide you a PDF copy of everything that was completed for your enrollment. It also includes the date and time the enrollment was completed, which you can save or print for your records. Select Submit after downloading your document.

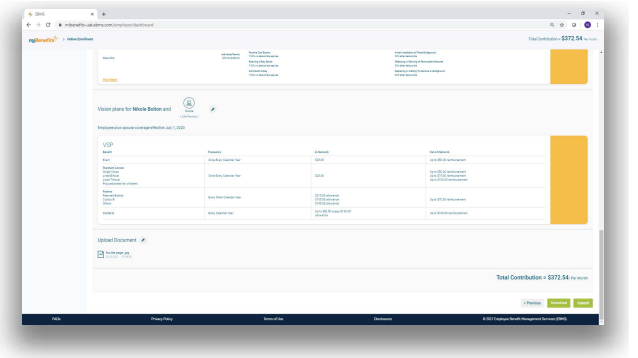

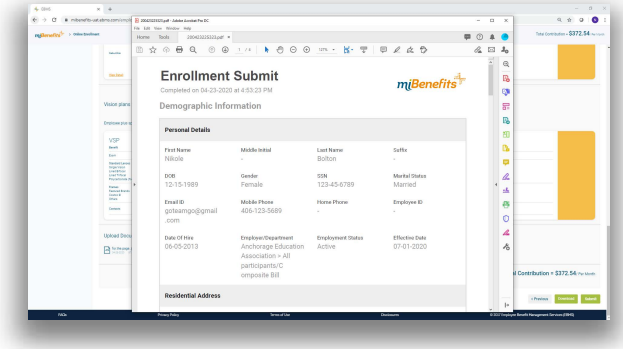

## **You have now completed your Open Enrollment!**

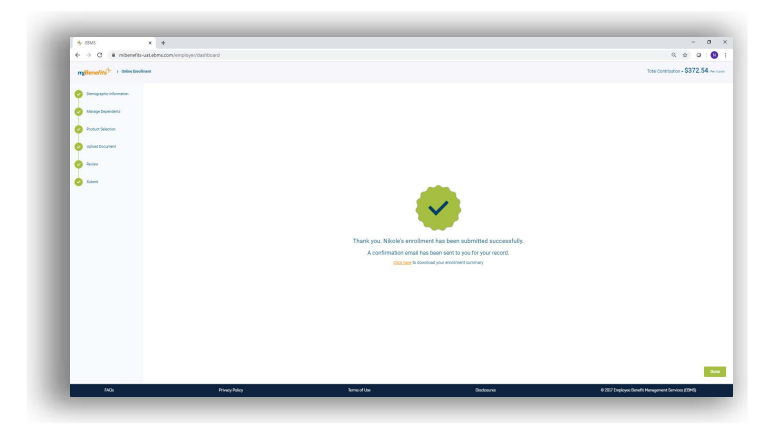

#### **Other features to check out:**

**Claims status in real time** 

. . . . . . . .

- **n** Separate tabs for each family member on your plan
- **At-a-glance tracking of where** you are in terms of deductibles and out-of-pocket maximums

#### **What you'll find in the miBenefits Portal:**

- One login for everything – medical, dental, vision, prescription, and HSA/FSA
- Simplified navigation get 80% of what you need right from the home page
- Quick-links to find a  $\blacktriangledown$ physician, order an ID card, and perform other common tasks